## Renew Multiple Devices

1. In the Map View, go to Quick View Status at the bottom right of the screen, Click on the red listed number that shows the device(s) coming up for renewal.

## Or

- 1. Click on "Renewals" icon on the toolbar.
- 2. The renewal page will show up. Choose all devices to be renewed. To select all, click the checkbox on the bar.
- 3. Click on "Renew & Pay" button
- 4. Type in payment information
- 5. Click on "Confirm" button

 $\mathbf{r}$ 

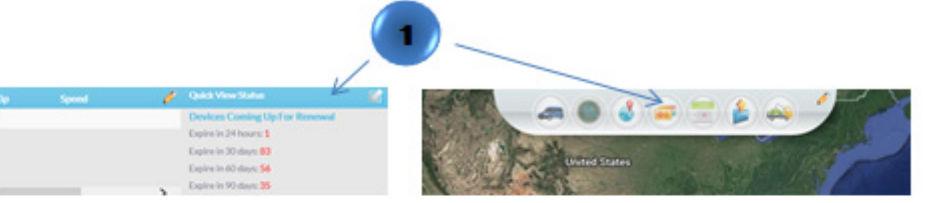

## **Renew Devices**

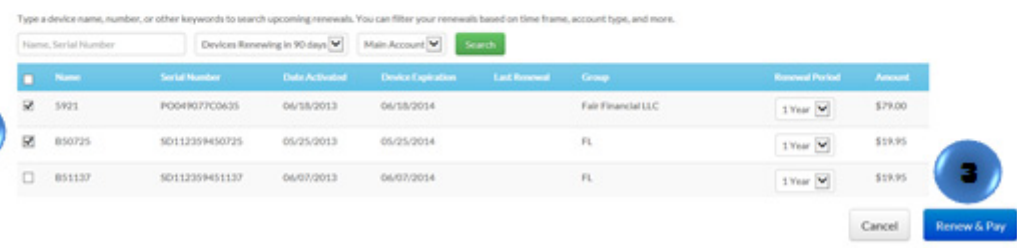

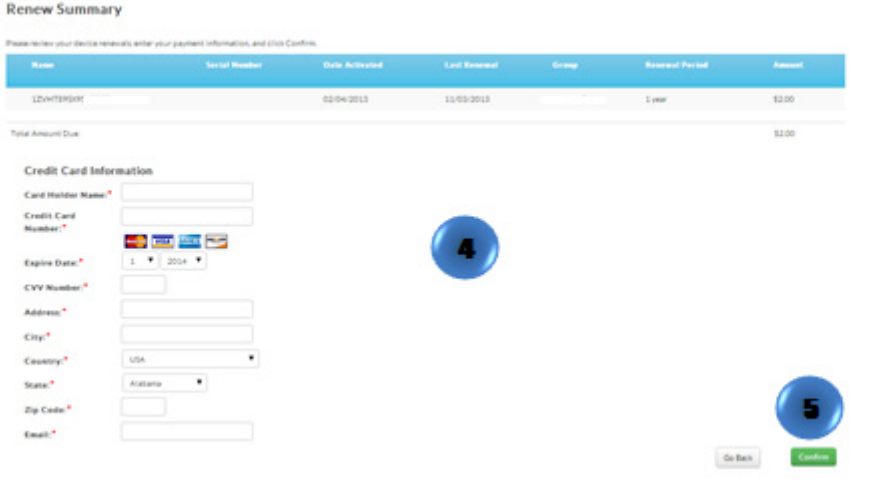